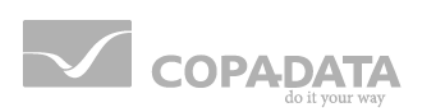

# **zenon manual**

## **Cross-reference list**

**v.7.10**

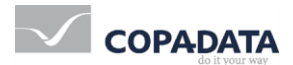

© 2013 Ing. Punzenberger COPA-DATA GmbH

All rights reserved.

Distribution and/or reproduction of this document or parts thereof in any form are permitted solely with the written permission of the company COPA-DATA. The technical data contained herein has been provided solely for informational purposes and is not legally binding. Subject to change, technical or otherwise.

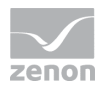

## **Contents**

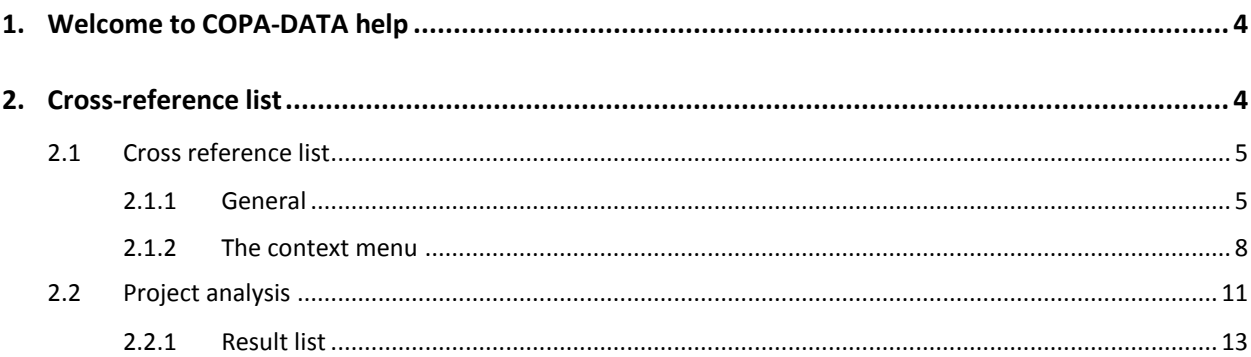

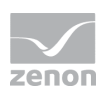

## **1. Welcome to COPA-DATA help**

#### **GENERAL HELP**

If you cannot find any information you require in this help chapter or can think of anything that you would like added, please send an email to documentation@copadata.com [\(mailto:documentation@copadata.com\)](mailto:documentation@copadata.com).

#### **PROJECT SUPPORT**

You can receive support for any real project you may have from our Support Team, who you can contact via email at support@copadata.com [\(mailto:support@copadata.com\)](mailto:support@copadata.com).

#### **LICENSES AND MODULES**

If you find that you need other modules or licenses, our staff will be happy to help you. Email sales@copadata.com [\(mailto:sales@copadata.com\)](mailto:sales@copadata.com).

## **2. Cross-reference list**

*The cross-reference list gives an overview which modules and functions are linked how. zenon provides two instruments for this:*

- Cross-reference list (on page [5\)](#page-4-0): displays links in the project tabularly
- Project analysis (on page [11\)](#page-10-0): analyzes the use of functions and variables and finds not used functions or variables

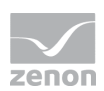

### *M* License information

*Part of the standard license of the Editor and Runtime.*

#### <span id="page-4-0"></span>**2.1 Cross reference list**

The cross-reference list creates a tabular project overview.

All links between variables, functions, screens, recipes etc. are listed for documentation and traceability. E.g. in the Cross Reference List, one can see which variables are used in what screens.

#### 2.1.1 General

In the zenon Editor the cross reference list can be opened in the menu option with the entry cross**reference list**.

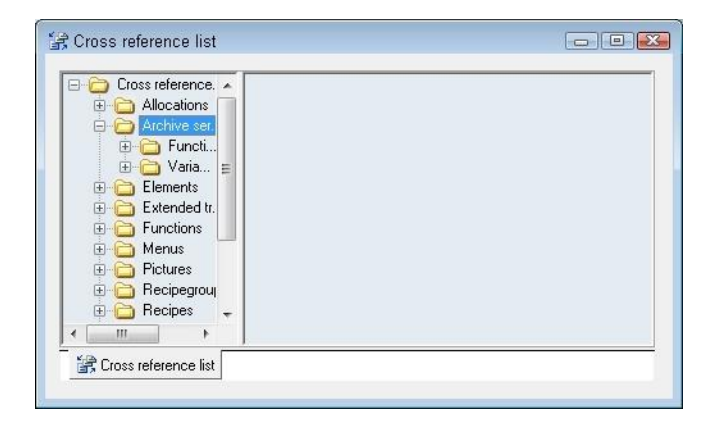

#### **Info**

*If the cross-reference list is not displayed in the Editor, you can open it with the command Cross reference list from the menu Options.*

In order to get information about a certain module simply expand the corresponding topic.

The following topics are available:

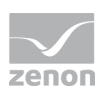

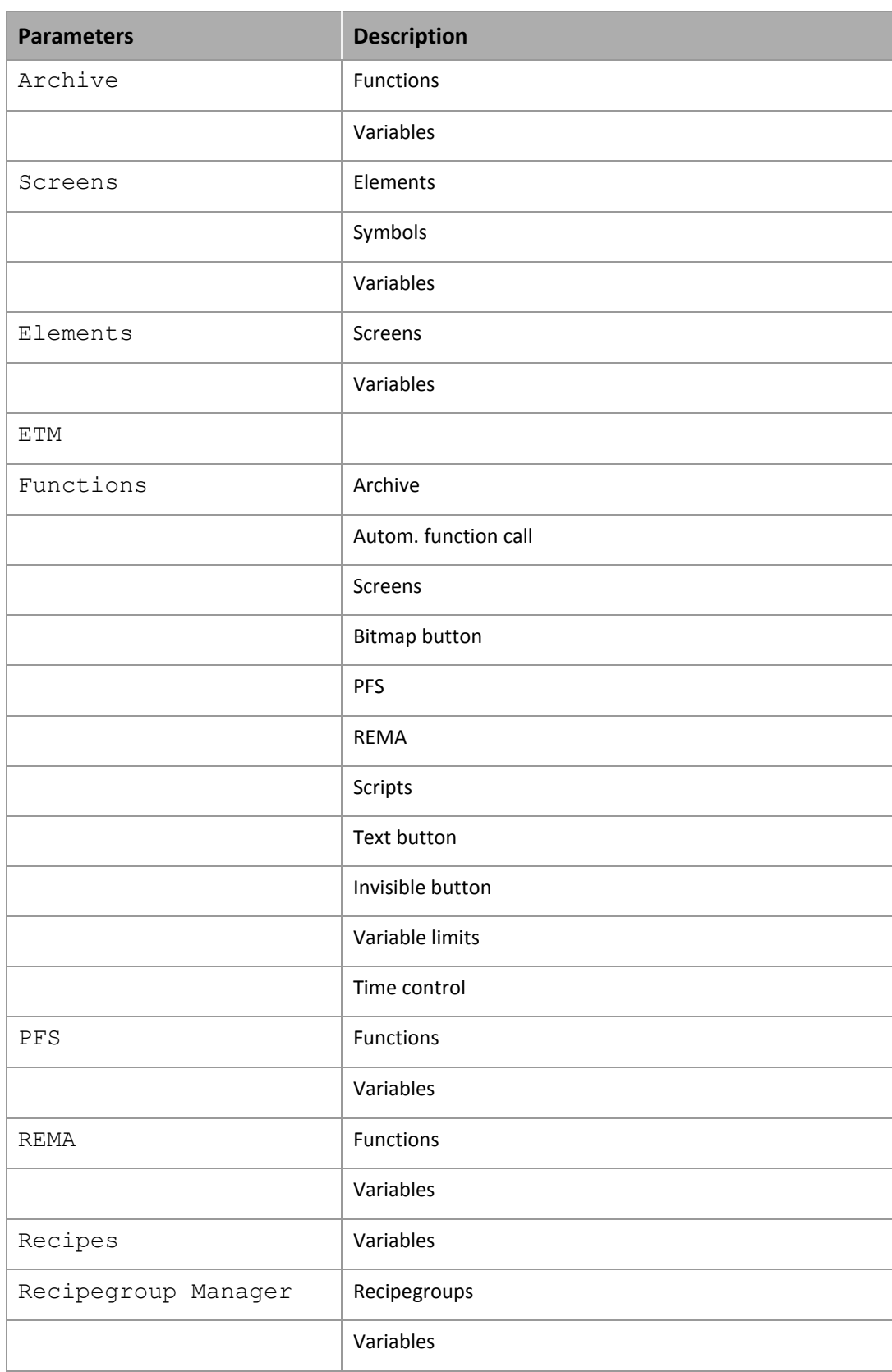

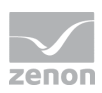

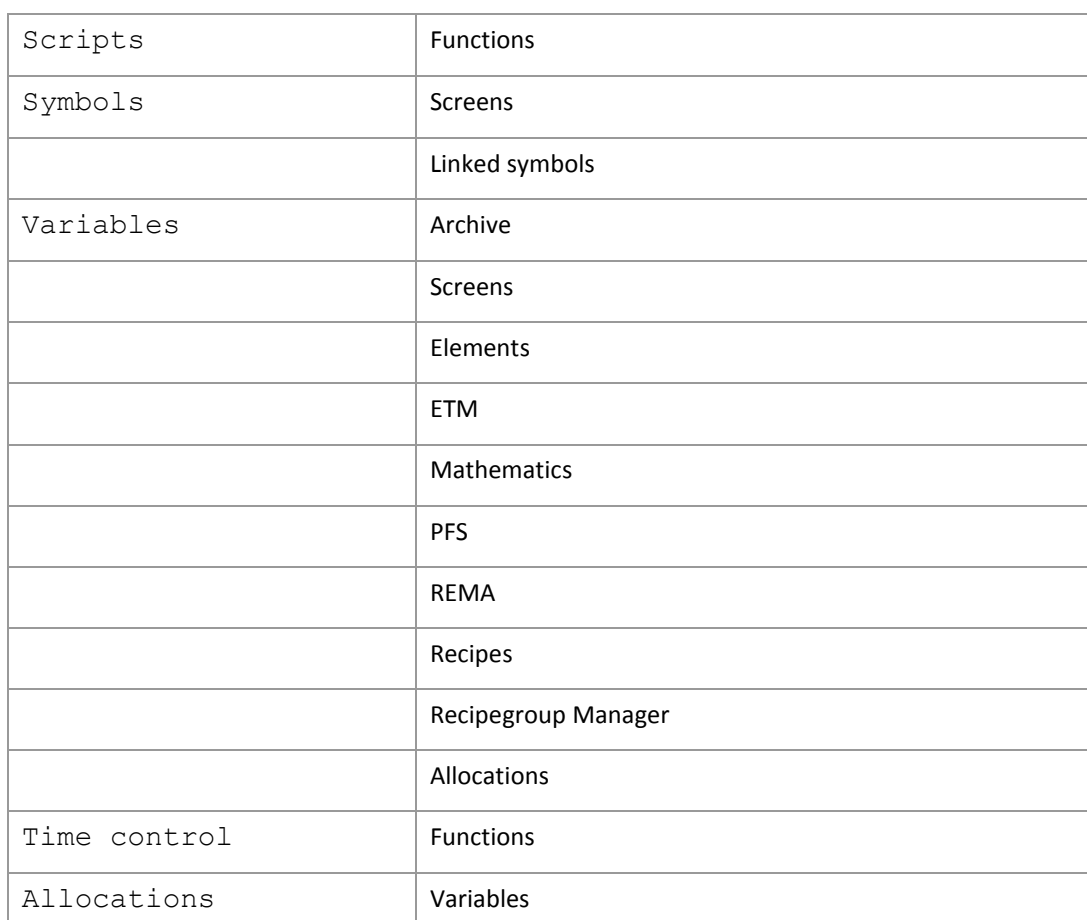

After a click on one of the supported objects information about it is displayed in the list on the right part of the window.

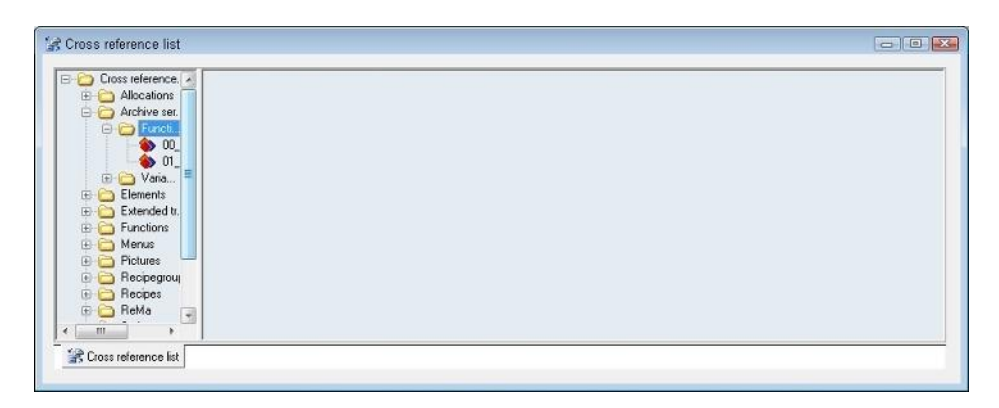

Information about the selected topic is displayed in the list area. The list can be sorted (ascending or descending) by clicking on the column header.

The list can also be filtered. Select the appropriate column and enter the filter criteria in the text-box below the column header (-> Enter text here). Now all elements corresponding the search criteria are

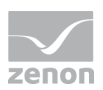

displayed. It is also possible to filter in different columns at the same time. Simply enter search criteria in different columns as explained above. If a filter is no longer needed delete the text in the filter box.

#### 2.1.2 The context menu

In order to get access to the functionality of the Cross Reference List open a context menu by clicking into the list area.

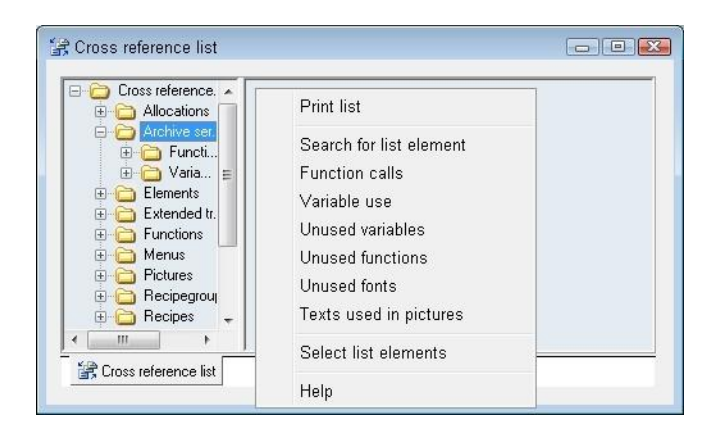

The following commands are available:

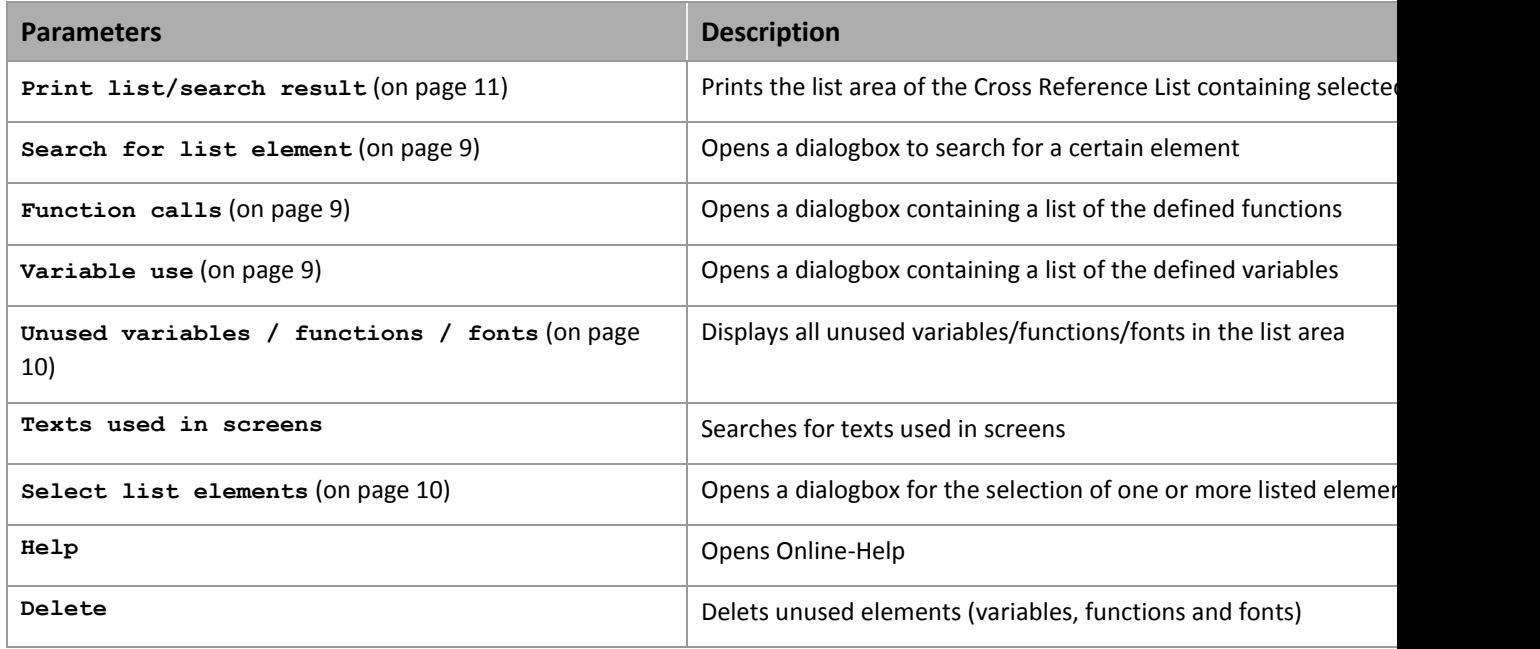

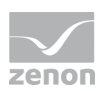

#### <span id="page-8-0"></span>**Search for list element**

The selection of the command **Search for list element** from the context menu opens the following dialogbox:

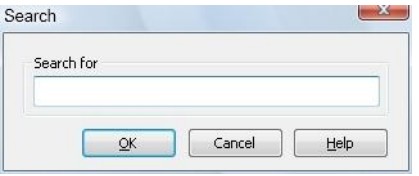

After giving one or more initial letters the first corresponding object in the list is selected.

#### <span id="page-8-1"></span>**Function calls**

Selecting the command **Function calls** from the context menu opens the following dialogbox, in which all defined functions of the current project are listed:

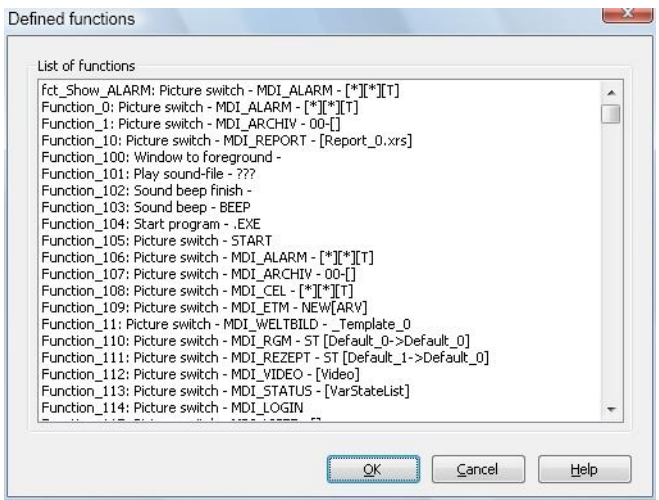

#### <span id="page-8-2"></span>**Variable use**

The selection of the command **Function calls** from the context menu opens the following dialog box, in which all defined functions of the current project are listed:

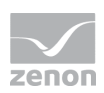

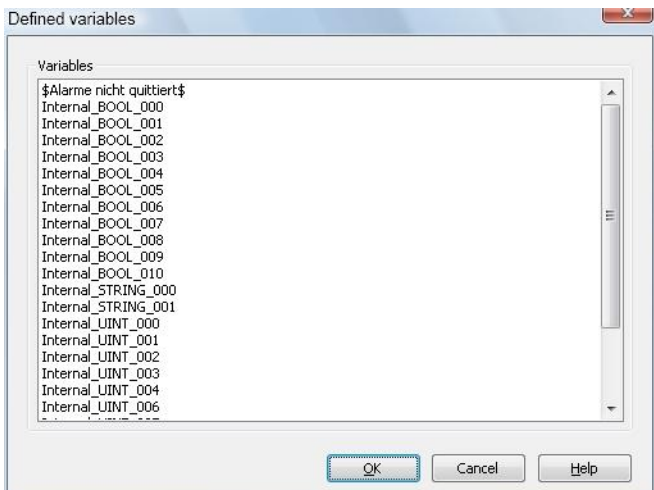

#### <span id="page-9-0"></span>**Unused variables / functions / fonts**

In the list of unused elements (variables, functions and fonts) the context menu gets an additional menu entry **delete**.

So elements can be selected in the list and be directly deleted there.

#### <span id="page-9-1"></span>**Select list elements**

The selection of the command **Select list elements** from the context menu opens the following dialogbox:

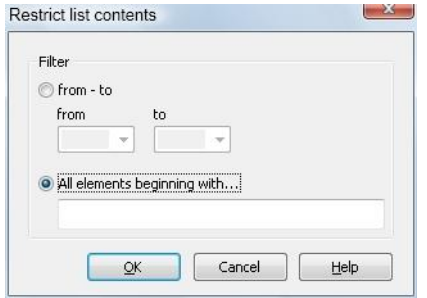

The following options are available:

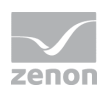

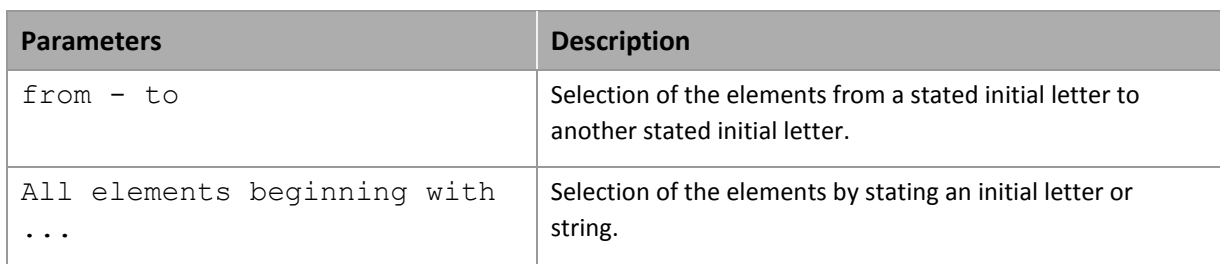

#### <span id="page-10-1"></span>**Print list/search result**

The selection of the command **Print list** or **Print search result** from the context menu opens the following dialogbox:

The following options are available:

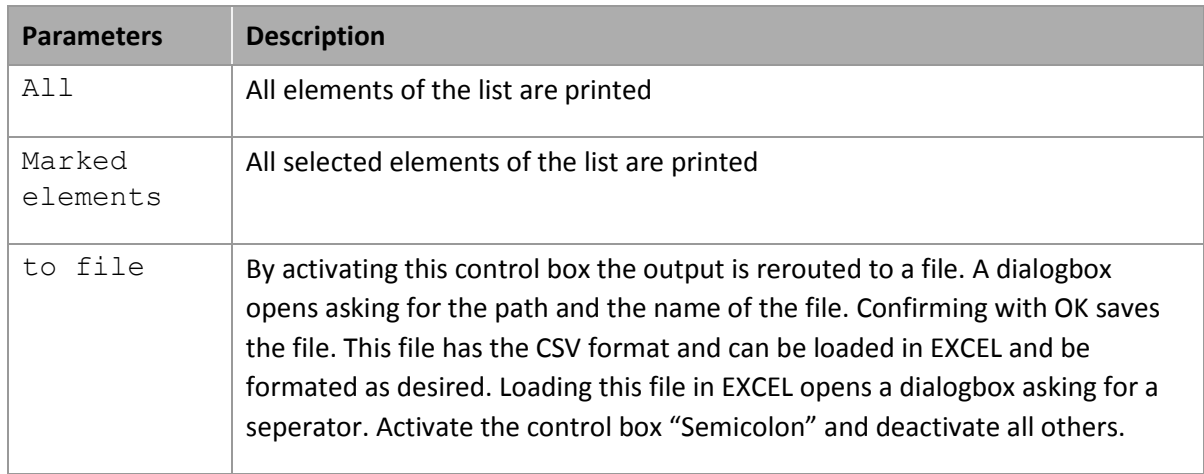

## <span id="page-10-0"></span>**2.2 Project analysis**

The project analysis analyzes the use of elements in a project.

At this:

- $\blacktriangleright$  the link with other elements can be analyzed
- ▶ you can search for unused elements

Currently the project analysis is available for:

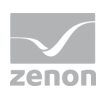

- $\blacktriangleright$  Functions
- Variables

#### **ANALYZE THE USE OF AN ELEMENT**

To analyze an element:

- 1. highlight the desired variable or function in the detail view
- 2. in the context menu select menu item **Variable use** or **Function use**
- 3. the result list (on pag[e 13\)](#page-12-0) is displayed in an own window

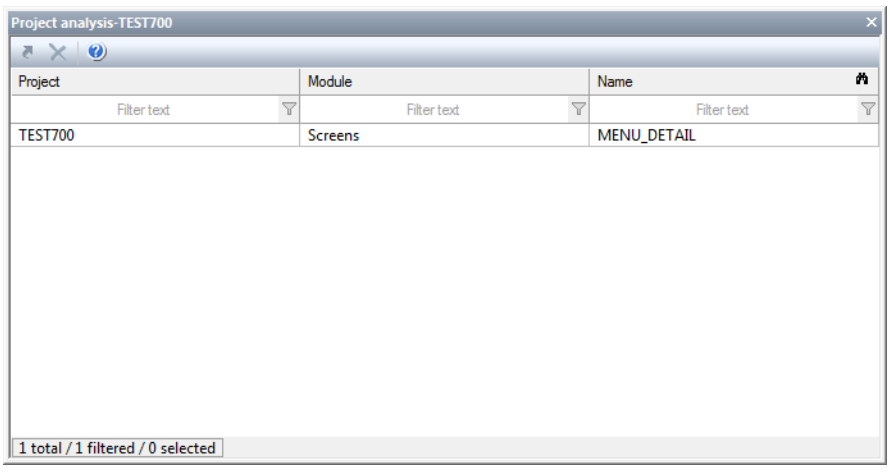

4. via the context menu you can jump to an element

#### **FIND NOT USED ELEMENTS**

To find the not used elements:

- 1. highlight the node variable or function in the project tree
- 2. in the context menu select menu item **Display not used functions** or **Display not used variables**

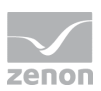

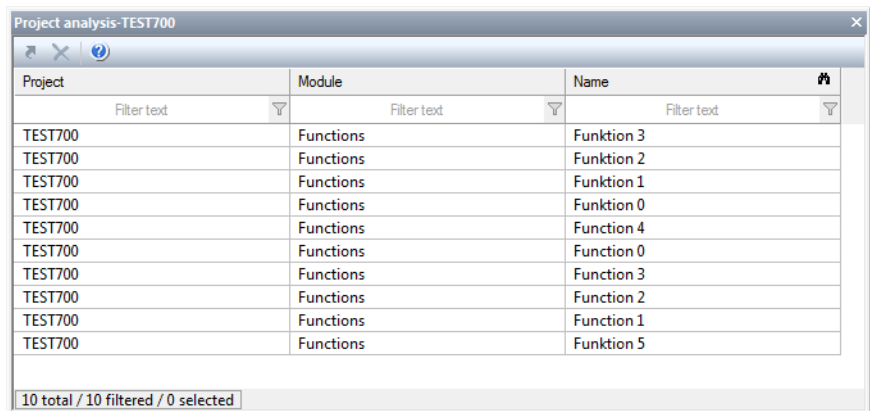

#### 3. the result list (on pag[e 13\)](#page-12-0) is displayed in an own window

4. via the context menu you can jump to an element or delete it

#### **Attention**

*The following elements cannot be found by the project analysis:*

- Variables which are only used in VBA or VSTA
- Variables which are used in screens of type Report Generator (report function)

*Before you delete elements you must check whether variables which should be deleted are used in VBA/VSTA or in report functions.*

#### <span id="page-12-0"></span>2.2.1 Result list

The results of the single analysis processes are displayed in a list in an own window in the **project analysis**. This window opens - if it is not active yet - automatically after the analysis process. The results can be used in two ways:

- Analyse use in the project: jump to linked element
- find not used elements: jump to displayed element or delete displayed element

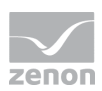

#### **ANALYSIS ELEMENT USE**

The project analysis displays its result in a list.

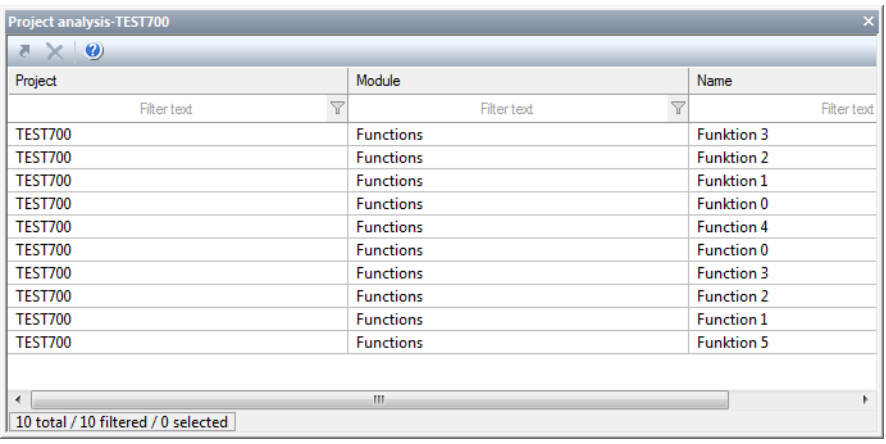

It contains:

- **F** The project name
- $\blacktriangleright$  the module
- $\blacktriangleright$  the name of the linked elements

To jump to a displayed element:

- 1. highlight the element
- 2. select menu item **Jump to linked element** from the context menu
- 3. the linked element is highlighted in the detail view of its module node

#### **FIND UNUSED ELEMENTS**

The search for unused elements returns its results in a list.

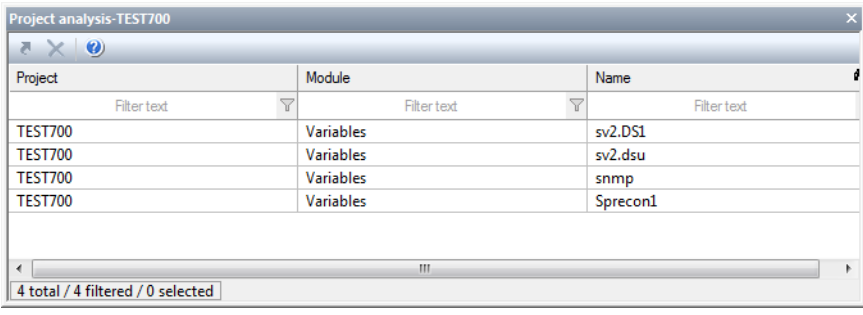

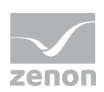

It contains:

- $\blacktriangleright$  The project name
- the module
- $\blacktriangleright$  the name of the unused elements

#### **JUMP TO ELEMENT**

To jump to a displayed element:

- 1. highlight the element
- 2. select menu item **Jump to linked element** from the context menu
- 3. the linked element is highlighted in the detail view of its module node

#### **DELETE ELEMENTS**

To delete one or more elements:

- 1. highlight the desired elements (multiple selection is possible)
- 2. in the context menu select the command **Delete selected elements**
- 3. the elements are deleted from the project after a confirmation message